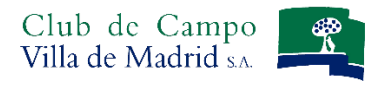

# Manual de uso: Reservas On Line GOLF

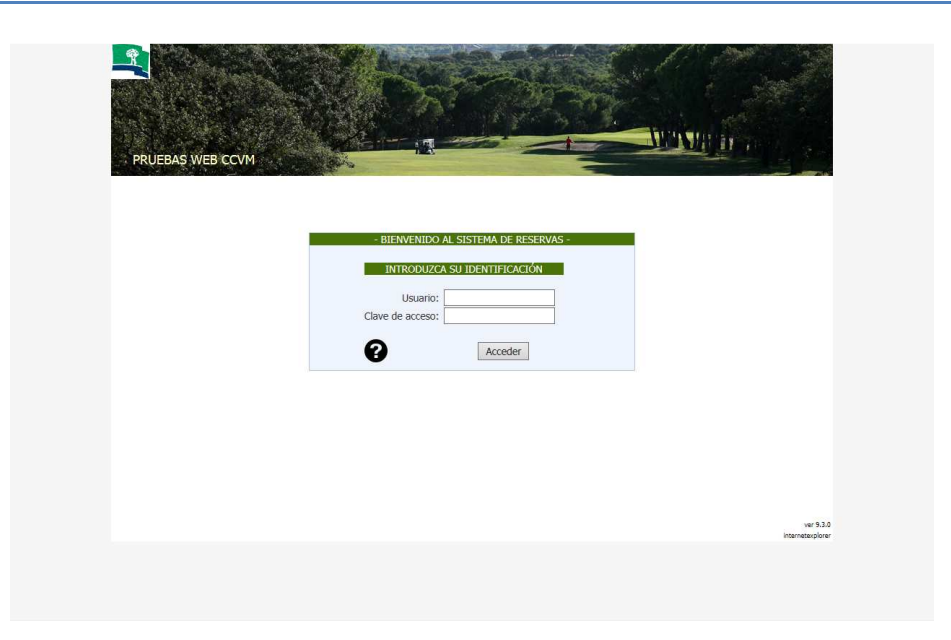

Al acceder al sistema de reservas, encontrará esta pantalla para que se identifique como abonado del Club. En concreto deberá introducir su **USUARIO**, es decir, su número de abonado, completando con ceros a la izquierda el nº que consta en su carné, hasta completar nueve números y una letra.

Su **CLAVE** se mantiene, si usted es usuario del sistema de reservas de Golf (seis últimos dígitos de su licencia de golf), si no es así, consulte en la Oficina de Deportes.

Una vez introducidos el Usuario y la Clave, pulse la tecla Acceder

Si su identificación es correcta aparecerá la pantalla que verá a continuación. Si existe algún problema con su clave o número de usuario el sistema se lo indicará mediante mensajes en color rojo en la pantalla de identificación

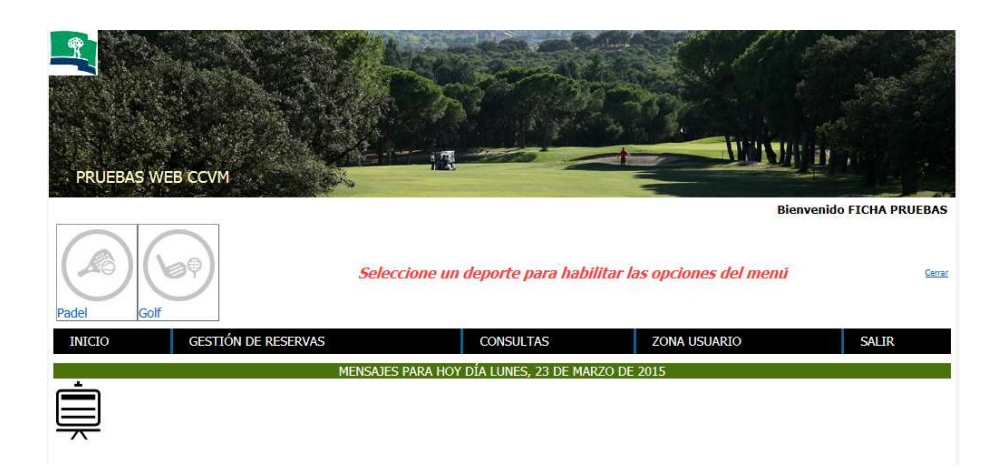

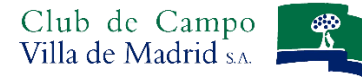

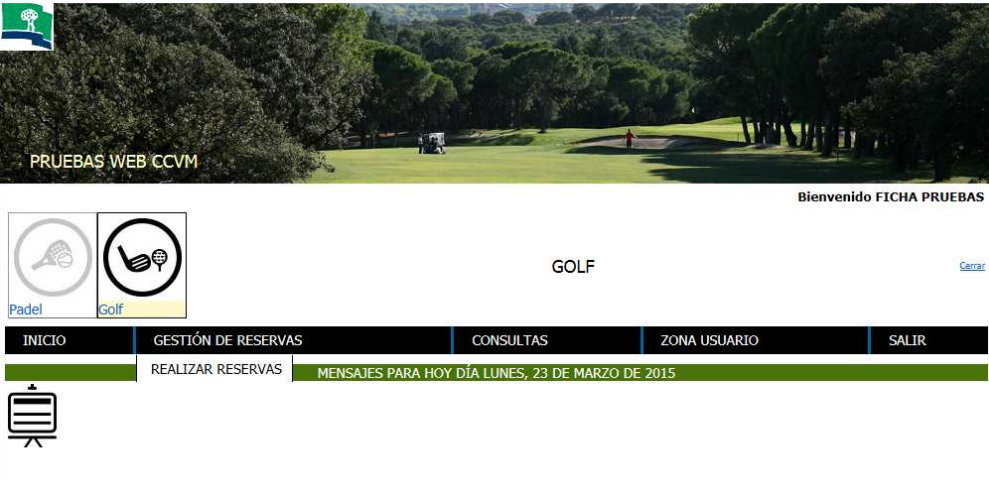

**Debemos seleccionar un deporte**, en este caso GOLF, para que se activen las opciones en el menú, donde las operaciones que podemos realizar, son las siguientes:

## **Gestión de Reservas. Realizar Reservas:**

- **Reserva Directa:** con 24h de antelación se pueden hacer Reservas Directas entre semana de L-V no festivos
- **Solicitudes:** con 12 días de antelación, ya se pueden hacer Solicitudes para días festivos y fines de semana

**Recuerde anular su reserva si no puede utilizarla para que otras personas puedan tener salida de golf**

Reserva directa, se entiende por reserva directa aquellos días en los que el Club no realiza un sorteo para la asignación de horas de salida, es decir, de lunes a viernes no festivos, o bien dicho sorteo ya se ha realizado y permite el relleno de las horas no asignadas por el mismo.

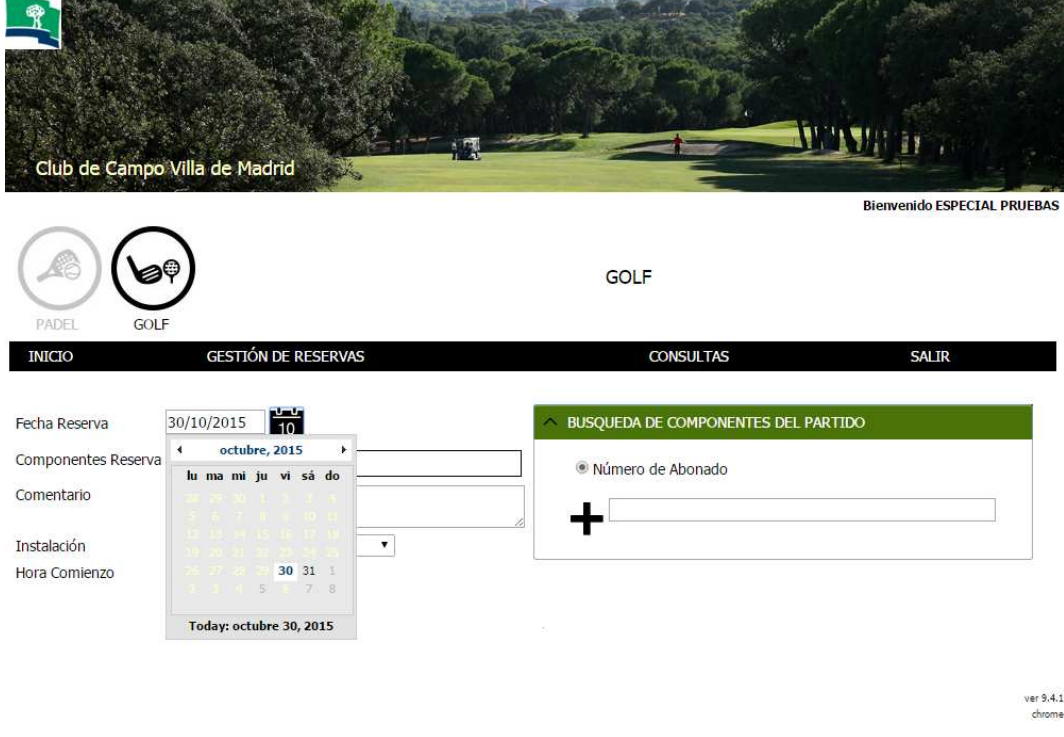

**Al desplegar el calendario, aparecen en negro los días en los que puede realizar reservas o solicitudes** 

#### **A CONTINUACION, INTRODUZCA TODOS LOS COMPONENTES DEL PARTIDO**

Para añadir al resto de jugadores del partido, introduzca uno a uno sus números de abonados, con ceros a la izquierda hasta completar nueve dígitos y una letra, y pulse el icono

Cuando introduzca a cada jugador comprobará que el nombre de cada abonado aparece a la izquierda, junto al suyo.

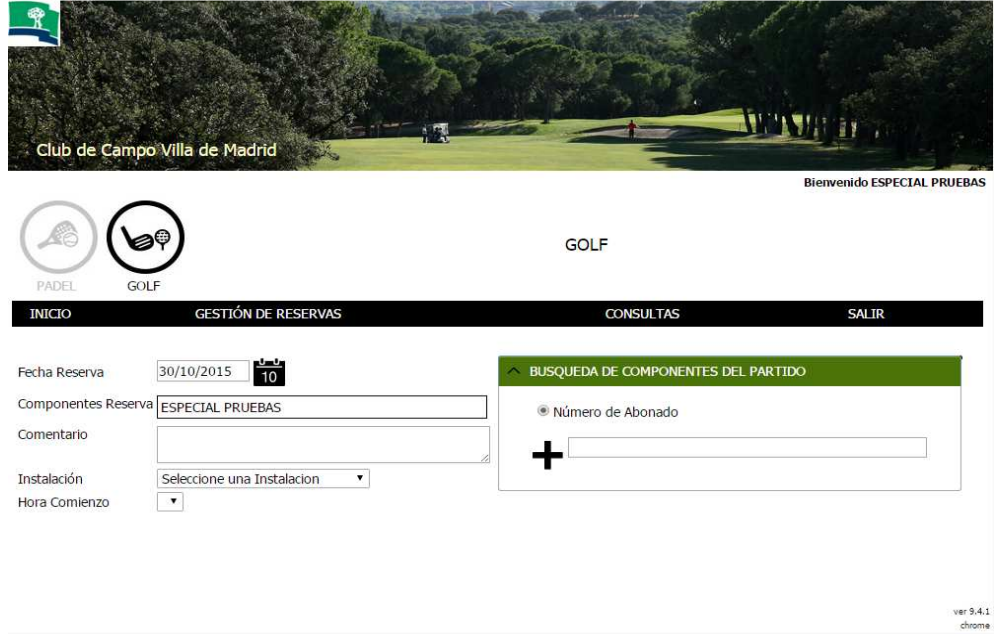

#### **De esta manera puede incluir los jugadores que integrarían el partido**

Si se equivoca en la introducción del jugador, pulse el "icono papelera" que figura a la derecha del nombre del jugador que desee eliminar.

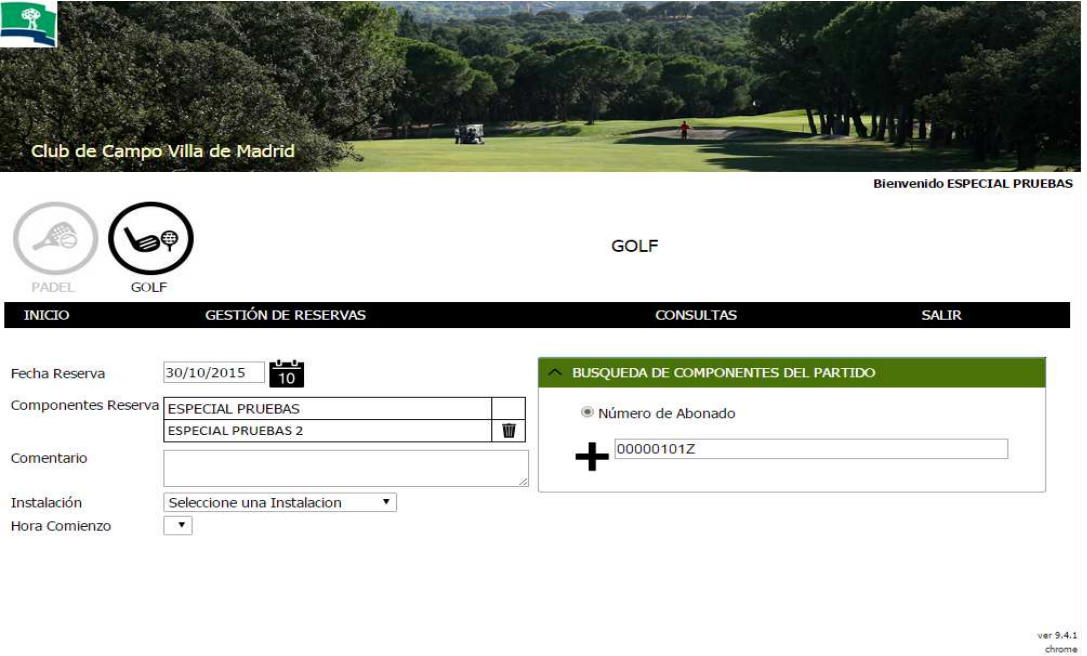

El sistema procesará su petición y le mostrará en cada recorrido las horas disponibles dependiendo del número de jugadores seleccionados.

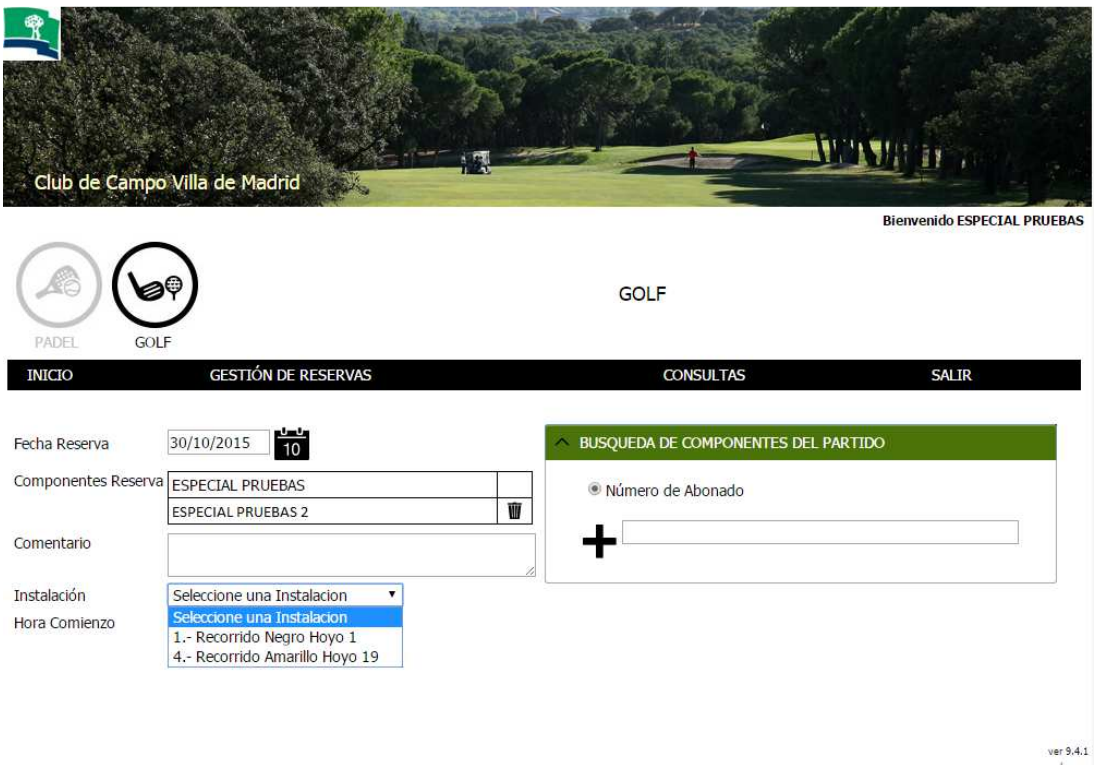

Una vez seleccionada el recorrido en el desplegable "Instalación", indique la hora de comienzo de juego en el desplegable "Instalación"

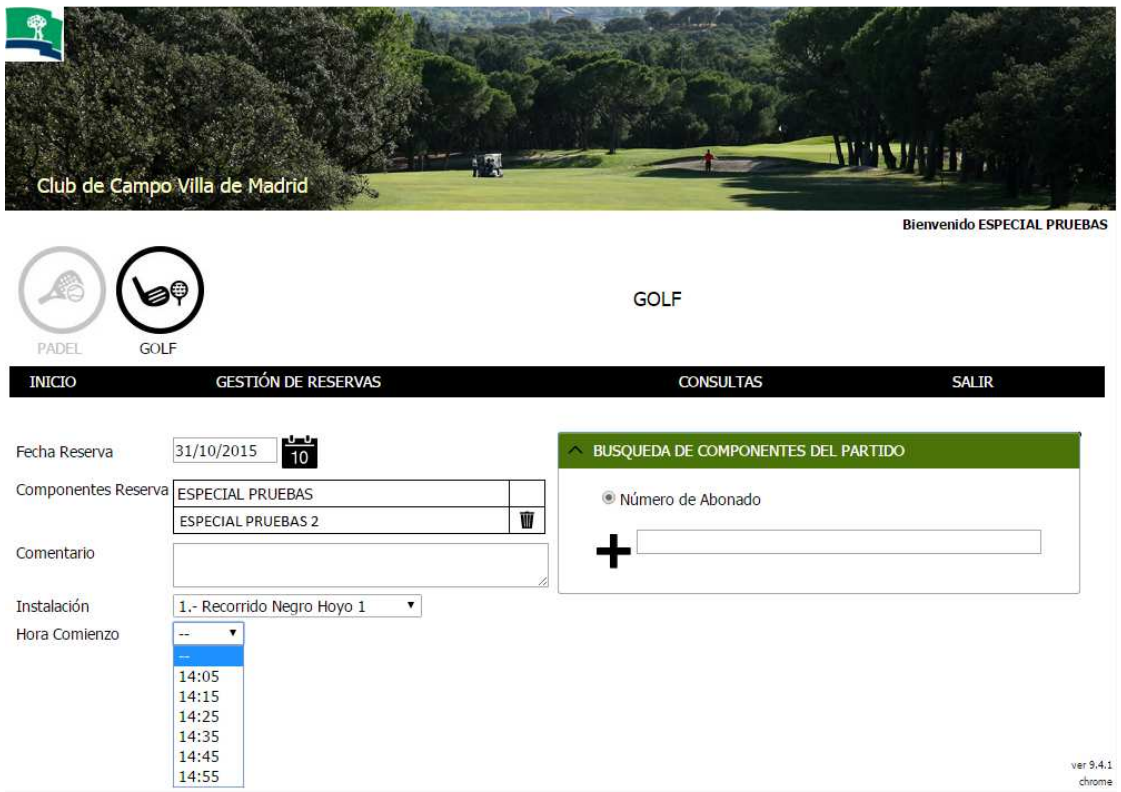

**Al seleccionar el recorrido, aparecerá la posibilidad de procesar la reserva** 

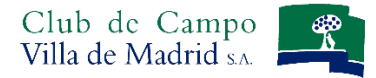

Al pulsar la tecla PROCESAR RESERVA se grabará su reserva, indicando el localizador asignado a la misma.

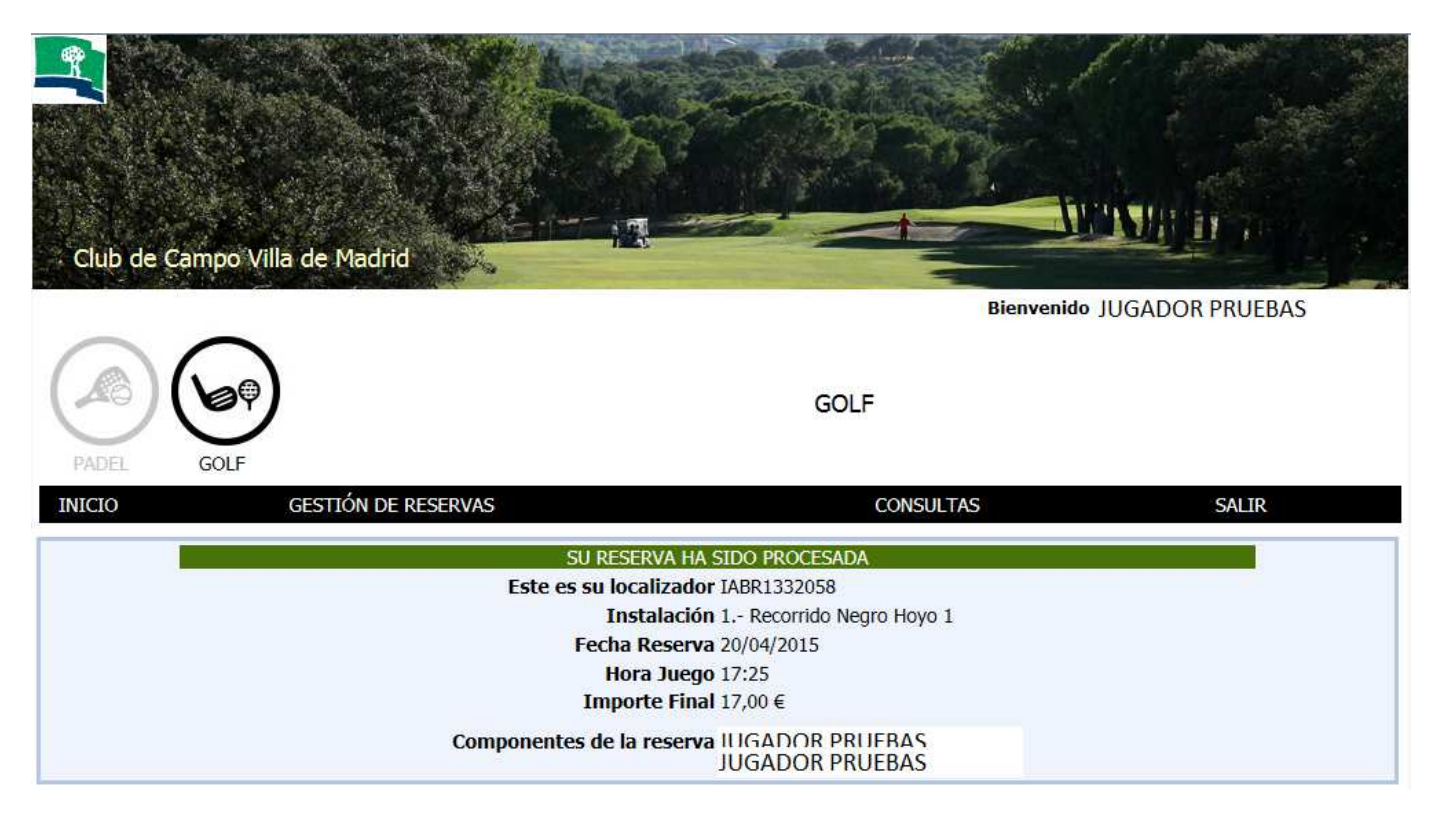

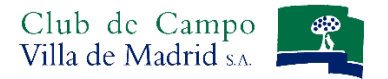

## **Consultas. Reservas:**

La opción **CONSULTAS RESERVAS**, permite **consultar y modificar** todas las reservas futuras realizadas por usted.

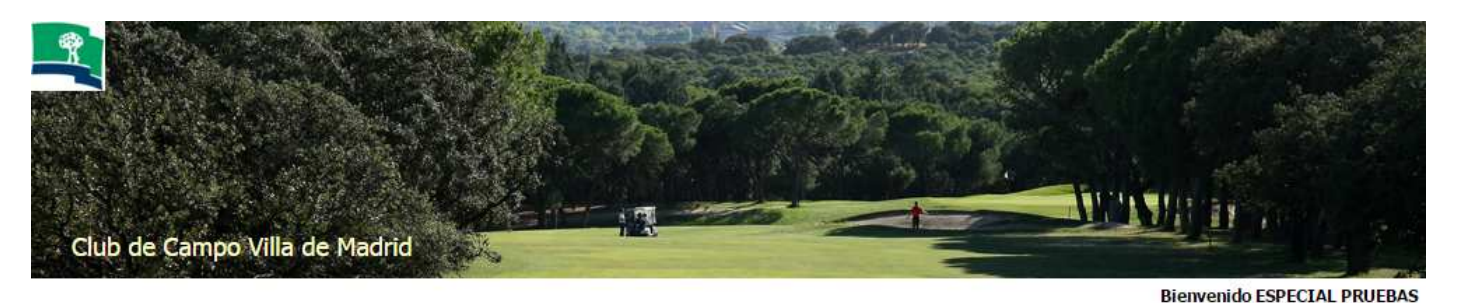

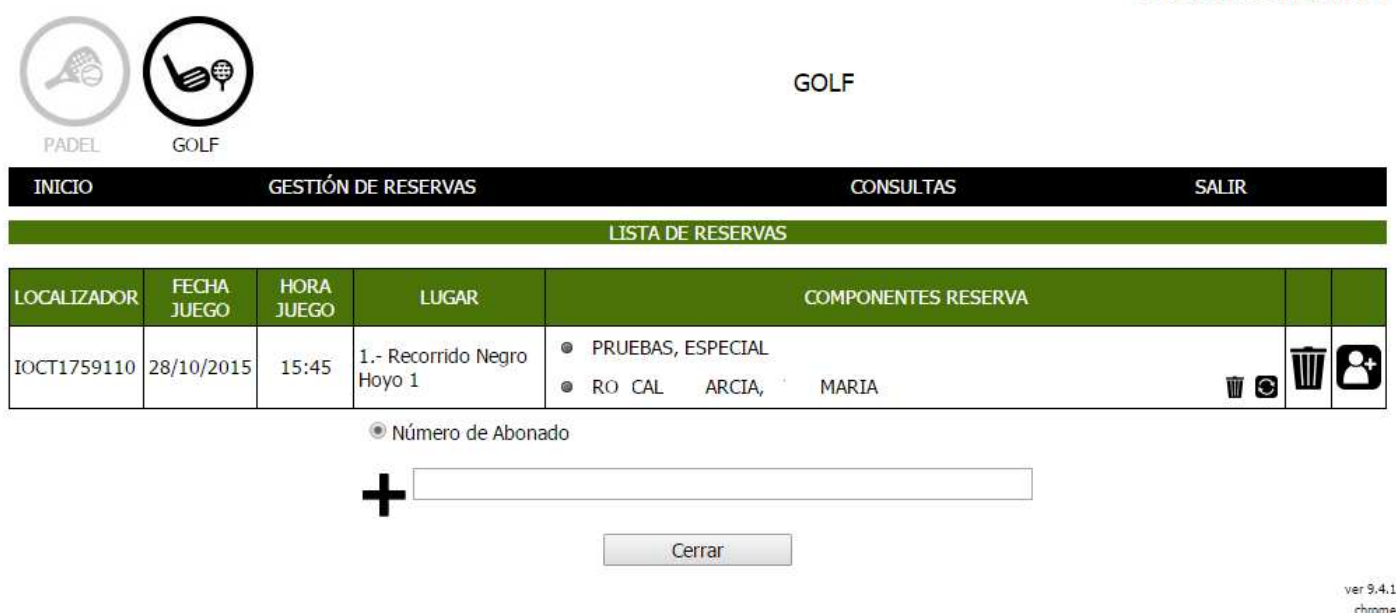

En la consulta de la propia reserva, usted puede incluir a jugadores que no haya añadido previamente. Pulsando sobre el icono "Añadir Componentes"  $\mathbf{B}$ , se le desplegará un recuadro que permite incluir al resto de jugadores. Debe añadir uno a uno su número de abonado, con ceros a la izquierda hasta completar nueve dígitos y una letra, y pulsar sobre el icono  $\leftarrow$ 

Si al intentar añadir a otro jugador, la hora de su reserva esta completa, le aparecerá el siguiente mensaje: Otro jugador acaba de seleccionar esta hora de juego. Seleccione otra hora o instalacion

El icono  $\mathbf{C}$  "Cambiar componente", permite intercambiar cualquiera de los componentes de la reserva.

Los iconos  $\blacksquare$  "Quitar componente", permite eliminar todo el partido o a cada jugador de la reserva individualmente, exceptuando el abonado que realiza la reserva, y que se identificó en la propia pagina de reservas, inicialmente.

**Si no pudiera utilizar su reserva, le rogamos anule la misma para que otros jugadores puedan disfrutar** de la salida de golf que ha dejado libre. Para ello utilice el icono

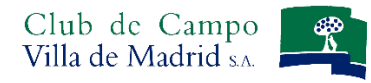

**Solicitudes de juego:** se refiere a aquellos días en los que el Club realiza un sorteo para confeccionar el orden de salida (festivos y fines de semana). Al seleccionar una fecha para la que el Club realiza sorteo, la pantalla que aparece es la siguiente:

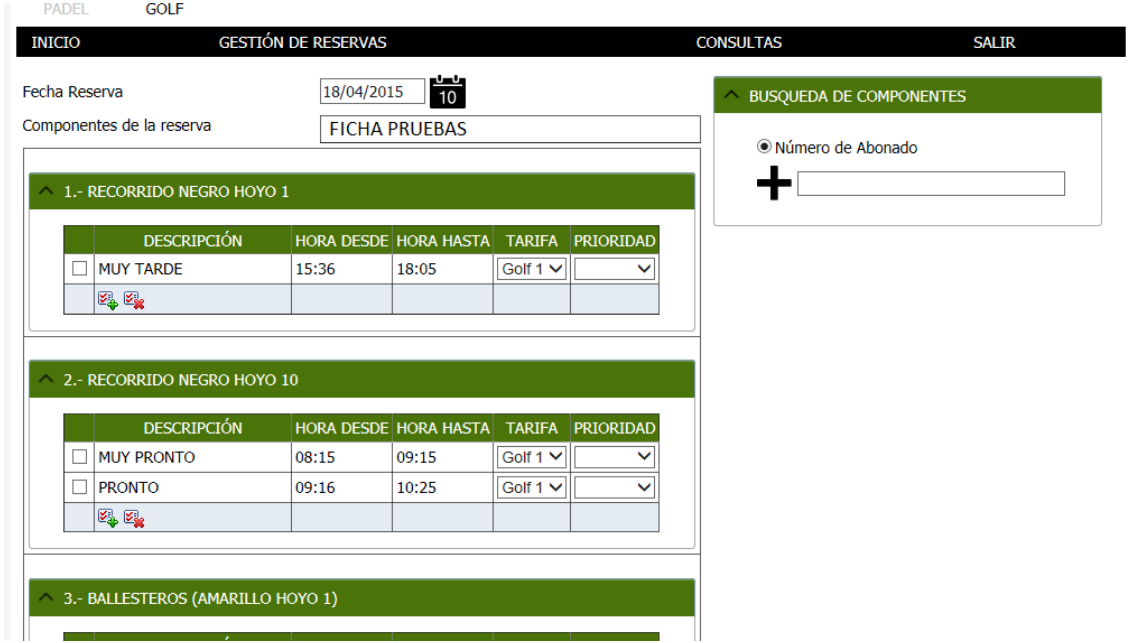

**Puede incluir los jugadores indicando los números de abonado del CCVM, en la parte superior derecha de la pantalla y pulsando el botón "+", como ve en la pantalla anterior.** 

Aparecen para cada unos de los recorridos, los intervalos horarios que puede seleccionar.

En la parte inferior de cada uno de los recorridos, puede pulsar el botón  $\Box$  para seleccionar TODOS los intervalos, o pulsar el botón **para deseleccionar los intervalos seleccionados.** 

Una vez seleccionados los intervalos de salida de cualquiera de los recorridos, pulse el botón "Procesar Solicitud".

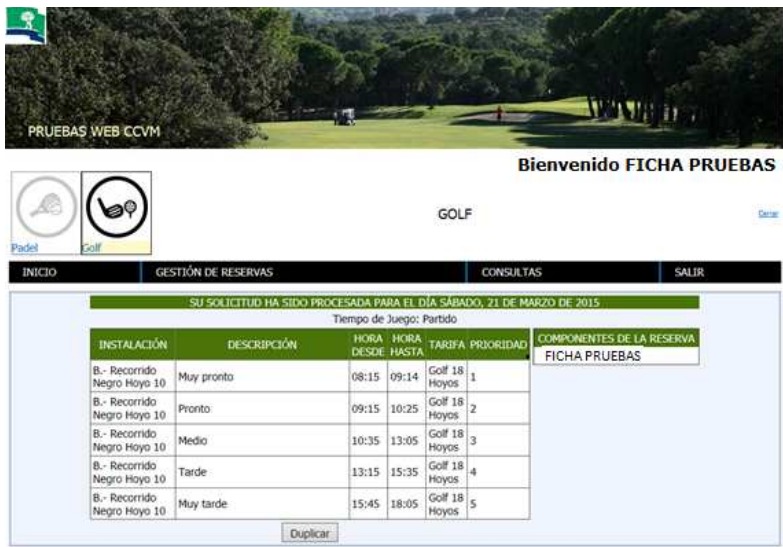

**Si pulsa duplicar** aparecerá la misma pantalla de los datos anteriores con la fecha siguiente a la indicada para realizar esta solicitud, con lo que podrá realizar la solicitud de reserva para varios días sin tener que introducir los datos de los componentes del partido una y otra vez.

El programa informático, durante el sorteo que se realiza los jueves por la mañana, prioriza a aquellos partidos solicitantes que tienen una media aritmética de rechazos más alta, frente a aquellos partidos que tienen una media de rechazos más baja, o que no dispongan de ningún rechazo.

**Para la inscripción a PREMIOS, la operativa es la misma, el propio Premio aparecerá al final de la pantalla como un recorrido más, por lo que solo tendrá que seleccionar los intervalos de salida que desee solicitar.** 

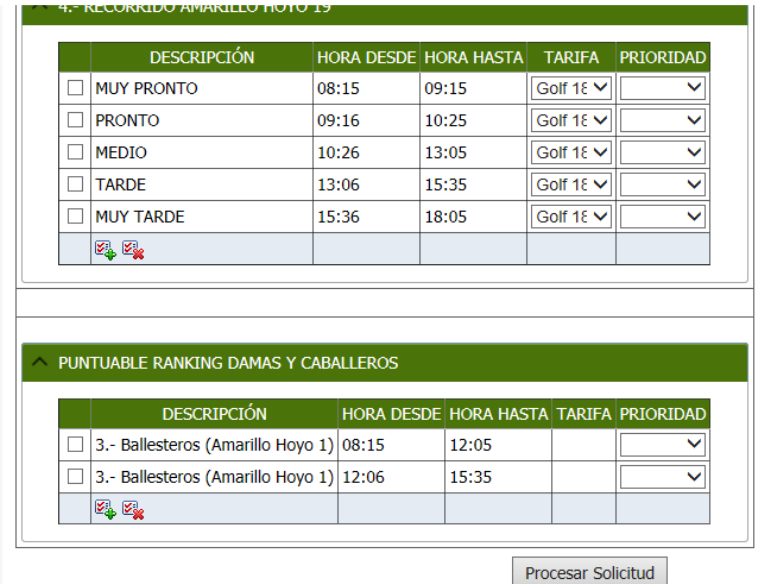

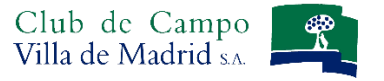

### **Consultas. Solicitudes**

Para revisar las solicitudes futuras, utilice la opción de "**Consultas-Solicitudes**"

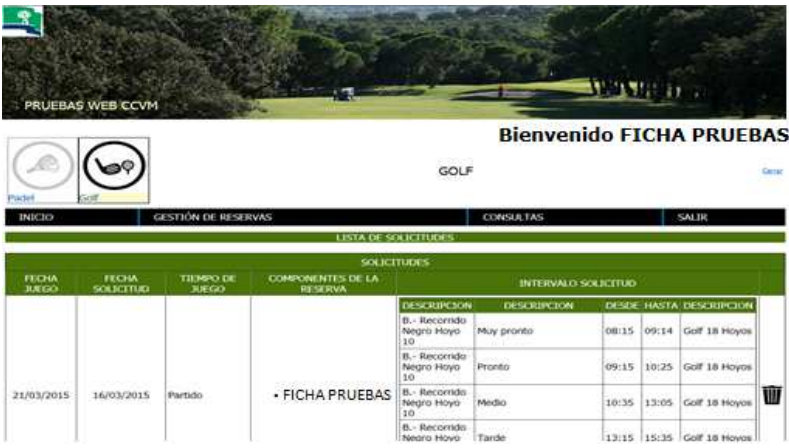

# **Consultas. Competiciones**

Para ver los PREMIOS definidos, utilice la opción de "**Consultas-Competiciones**", en esta pantalla podrá ver los Premios que están definidos por el Club.

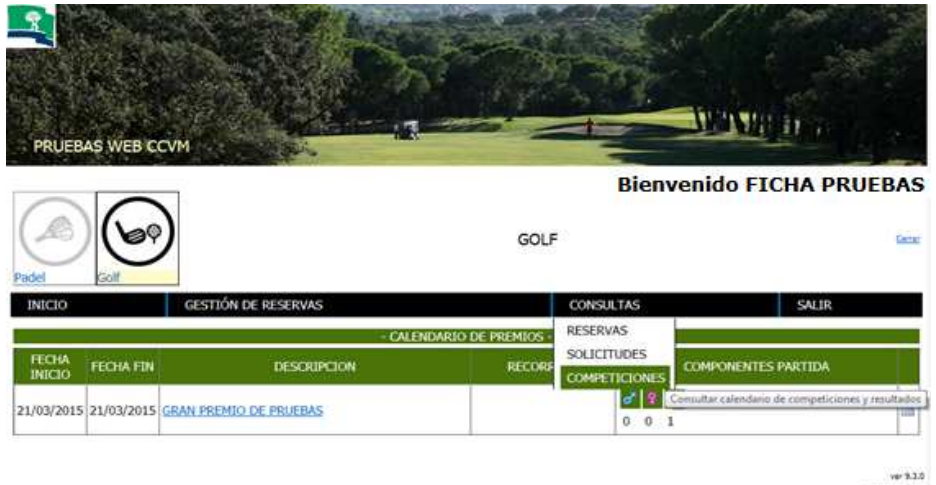

**Desde esta pantalla también podrá realizar la inscripción al Premio, así como visualizar los resultados una vez celebrado el mismo** 

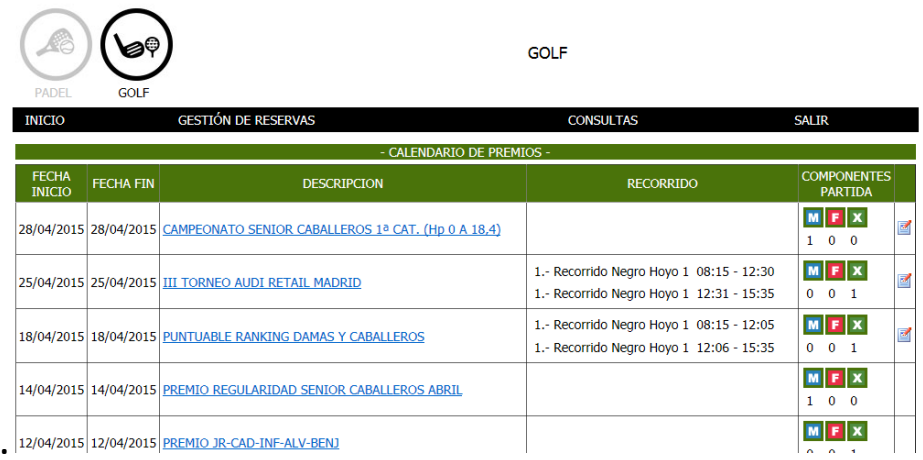